# **User Information for PCBMotor LabKit v5.3 – Driver Update**

Dear Customer, May 14, 2012

**PCBMOTOR** 

This document describes the installation and use of the PCBMotor LabKit v5 and the associated WindowsXP control program "LabKit v5.3".

Please read the following information carefully and keep in mind that the system is a tool developed to help design and evaluate our piezo motors. Only skilled personnel should use the system and care should be taken to avoid excessive current in the output stage  $(>1.5A)$ . If you're in doubt we suggest using a lab power supply with current limiter as a precaution.

#### **NOTE:**

When installing the software for the Labkit, the "labkit.ini" file should be copied to the Windows directory with the calibration value for the current. The file should look like this:

"C:\Windows\LabKit.ini":

; 26/7/2010 PCBmotor Aps

- ; Current Setting/calibration for the LabKit box:
- ; 1000mA Full Scale (default configuration for small motors)
- ; 1500mA Full Scale (Added RA2 = 51kOhm)

1500

On the front of the Labkit there is a small label with a value for mA. This value needs to entered into the \*.ini file as shown above.

# **NEW FEATURES IN V5.3**

**Output voltage & currents:** Changed settings for 5.6V maximum output, but take care: **DO NOT exceed 500mA for the 30mm stator.** Typically this will happen at a supply voltage setting of approximately 3V. Smaller and larger stators will handle currents scaled with the radius. When the current exceeds 1000mA a warning will appear in the text window.

**Scripts:** The Sequencer has been much improved and new functionality added to take input from a stimuli textfile with voltage in mV and negative voltages used to reverse rotation. The format in the textfile is as follows (see also StimDemo.txt):

; Format is: Vsupply, Timemultiplier

1

When Tracking is turned on before the '*stimuli'* file is executed, tracking will be suspended while the execution is ongoing but if you have asked for a number of repeats, a short period of tracking happens between repeats. This means the script feature can be used for very long periods without having to readjust the frequency of the motor, e.g. life tests for your application etc.

<sup>; &</sup>quot;Vsupply" is in mV (negative value reverses direction) and "Timemultiplier" is multiplied with StepTime on frontpanel

<sup>;</sup> Empty lines & comment lines starting with ";" are allowed

<sup>;</sup> Setting Vsupply less than Vmin=1.35V will stop the motor in that period

<sup>;</sup> StepTime X TimeMultiplier cannot exceed 60.000mS, i.e. max 1 min per step

<sup>1300 , 1</sup>

<sup>1315 , 10</sup>

<sup>1401 , 1</sup>

<sup>-1546 , 100</sup>

**Command line execution:** The LabKit-program can be called/executed from a DOS prompt, command-line or a .BAT file using the stimuli file as the optional parameter e.g: "LabKit v5.3.exe " & FileName,

where *FileName* is the optional *stimuli* file to be executed. See *Runsine.bat* as an example.

If the filepath/name contains spaces, it should be embedded in double quotes (" "). It is also possible to run the program from within Visual Basic (or VBA) by the shell command.

Numerous small improvements/corrections have been made to make the program more intuitive to use. Your feedback is welcome and will help to make the program even better.

#### **Driver Installation**

A USB driver for the FTDI chip in the box is required for proper communication. The first time you connect the Development Box to your PC you should let the installation procedure search for drivers on the Internet.

Installation procedure:

- Download the zip file from the website page [\Downloads](http://pcbmotor.com/information/downloads-18/)
- Unzip the file
- Connect the box with 7V DC
- Connect the box with the USB cable to the PC (cable not supplied)
- Let the PC search for the driver
- When the driver's installed, start the program from the unzipped folder

*NOTE: If running in Windows7, right click the .exe file and select compatibility mode with XP.*

### **Stand Alone Development Box Without PC**

*NOTE: This functionality is a precursor of a fully embedded driver and is still under development.*

- 1. Connect the motor to the box.
- 2. Set voltage level on the potentiometer on top of the box (Set to 10 o'clock first time)
- 3. Connect the Power Supply

You should observe that the motor starts turning, hesitates and then turns on properly. This behavior is due to the initial frequency sweep and subsequent frequency tracking.

If you disconnect the power and start once more with a lower potmeter setting, the motor starts turning with a lower rpm. You can turn the voltage up and down and let the automatic tracking system find the right frequency.

With the motor turning you might hear a slight "fluttering" sound as the tracking routine follows the change in mechanical resonance due to self-heating. However, once you operate the switch on the box the tracking will cease until next 'power up' and the frequency will stay fixed at the current setting.

### *NOTE:*

*Running continuously at full power will make the stator very hot. Although this is not damaging for the stator it is not recommended. The stator should not be run continually without a rotor due to self-heating! Adjust Vs for a max current of 500mA (30mmØ stator).*

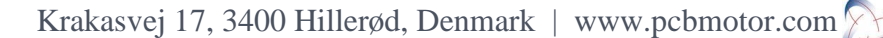

# **USB Mode with PC Control (FTDI Driver should already be installed)**

- 1. Connect the motor to the box.
- 2. Connect the USB cable (Not supplied)
- 3. Connect the Power Supply (The motor starts turning)
- 4. Wait approximately 10 seconds for the PC to find the port
- 5. Start "LabKit v5.3.exe"

Once the program loads the motor stops and you should see the message: "FT232R USB UART" with a handle of "A4000". If you see "COM Error: FTDI port not responding", you have either been too fast in loading the program or the driver is nor working properly. Try restarting the program and/or verify driver installation.

With the PC in control of the box, the voltage setting *potmeter* on the box is disconnected until next power up, but the switch is still working.

# **Control Program Features**

- 1. Start & Stop
- 2. Change rotation CCW/CW
- 3. Set frequency (Textbox or arrow buttons)

*The sweep start/stop setting also determines the frequency tuning range. If you change either of these values, watch out for the current to the motor which could go dangerously high (>1.5A) and watch also out for power dissipation.* 

- 4. Set phase angle between the two phases
- 5. Set supply voltage for the output stage (replaces potmeter setting)
- 6. Sweep from "start" to "stop" with variable steps and time
- 7. "Track" resonance frequency with variable step (replaces embedded routines in box)
- 8. Repeating sequences

The default sequence lasts 10 s: 2s CW, 3s OFF, 2s CCW and 3s wait. The duty cycle is therefore 40% and can run continuously without severe self-heating. The basic time unit can be changed as well as individual periods and rotation directions, making this feature handy for testing purposes e.g. endurance testing in several applications with more than 20.000 repeated sequences. The progress of the testing is logged for each 100 cycles in C:\Cyclecnt.txt in case a long test is stopped prematurely; just remember to rename the file before resuming the test.

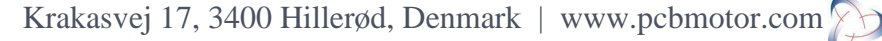

# **Finding the Optimum Frequency**

The performance of the motor, i.e. speed & stall momentum, is closely related to the total DC current supplied to the output stage transformers so the optimum frequency can be determined by measuring the current as a function of frequency. The Sweep Function has been designed for this purpose.

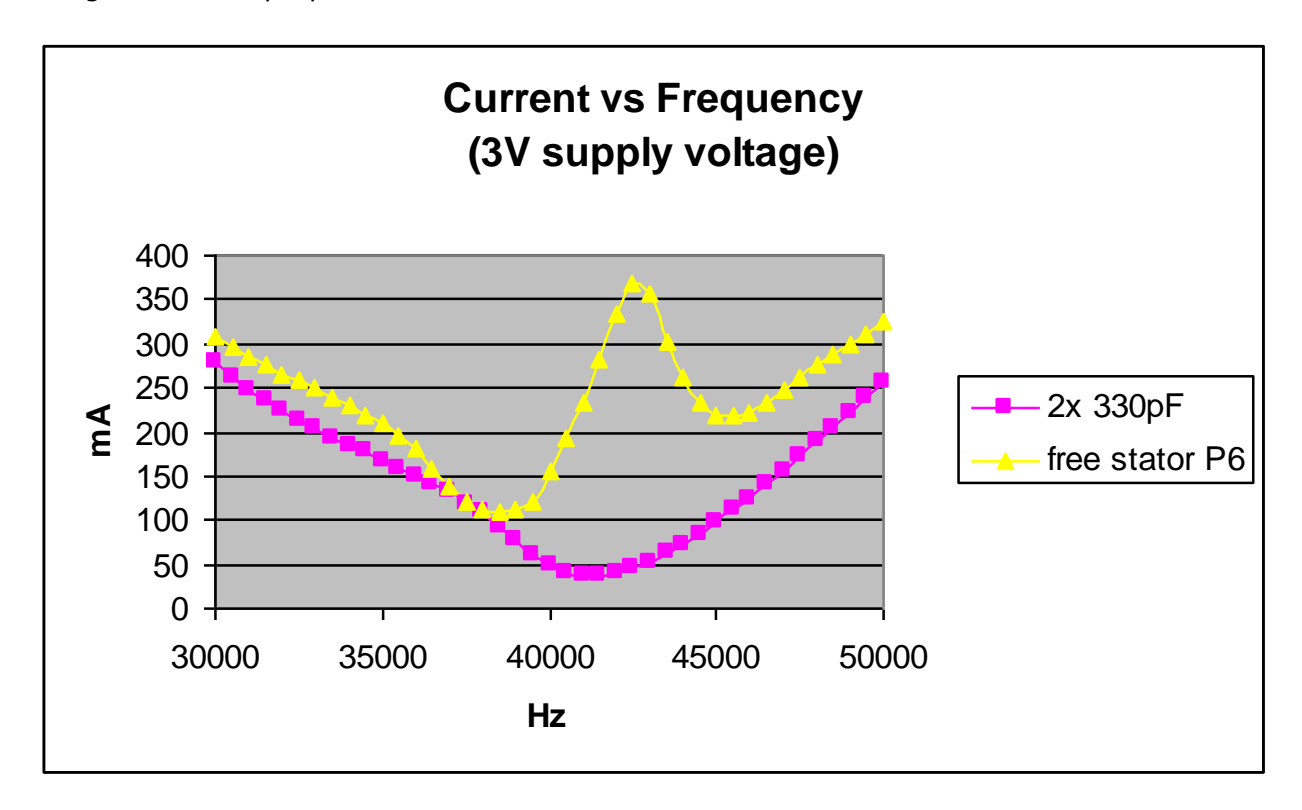

The chart compares the current measurement for two ordinary 330pF capacitors (one for each phase) with a free stator (also approx 330pF). The current measured for the two capacitors shows the expected minimum at the electrical resonance of the output stage, while the stator with the piezo elements has a peak at the same frequency. This behavior is due to the *mechanical* resonance of the stator with piezo elements, so the peaking represents the quality of the mechanical resonance. Looking at the curves you will see a power efficiency of approx 85%, as the purely electrical current is the loss involved in driving the stator. Since the mechanical resonance is slightly dependent of temperature while the electrical is stable, the efficiency will be lower at the ends of the temperature range.

When the rotor assembly is spring loaded on the stator, the frequency and the quality of the resonance will change, depending on the spring force and the supply voltage. In the extreme case with very high force, the mechanical resonance is suppressed and the piezo elements will approach ordinary capacitors. With very light spring load the available stall momentum is small, so in between the two extremes you will find an optimum spring loading force (typically 300g for a 31mm stator with double rotors).

4

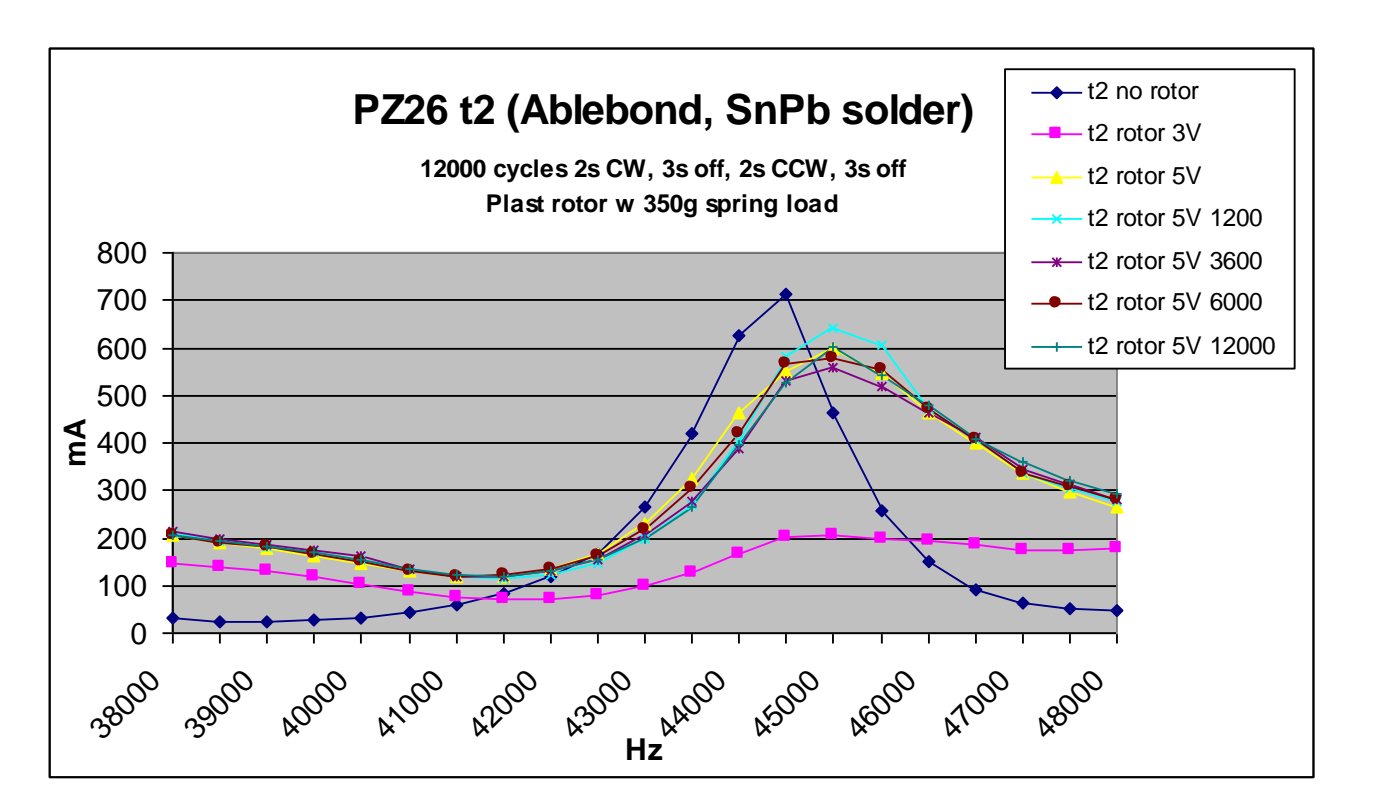

The above graph shows the results of different measurements on the same stator, both *'without'* and *'with'* rotor (3V and 5V supply voltage), and after endurance testing with up to 12000 cycles.

In order to limit the current the measurement *without* rotor was made @3V supply voltage, but scaling to 5V the max current would have been approx 1A (for a free stator it is relatively linear).

*With* a rotor, the resonance increases 500Hz and the current decreases to 600mA. The endurance testing has only minor impact on the current and resonance and the motor passes the test. The resonance peak with 3V is nearly suppressed indicating that the spring force is too high for this supply voltage.

Krakasvej 17, 3400 Hillerød, Denmark | www.pcbmotor.com

## **Using the Sweep Feature**

When the program is started the supply voltage defaults to 2V and we recommend that you chose a setting in the 3V range to stay below approx 500mA for the 30mm stator.

Next click "Sweep Start" – you'll see a read-out like this: "Max 372mA @42500Hz and 3V" after the sweep has been done. The results are logged in the text file you specify – this makes it convenient to copy the data into a spreadsheet to create charts similar to the one above.

# *CAUTION:*

*You can change the start/stop settings for the sweep range, but far away from the resonance the current will become high and at some point you could damage the output stage (>1.5A) especially if you let the motor run for a long period at this frequencies.*

So, if you fail to find the resonance in the default range, 35-45kHz, change to a lower supply voltage setting and try 30-50kHz. If you still cannot find the resonance something might be wrong with the cabling or the stator.

### **Using the Tracking Feature**

When you click the "Track Freq" button, the program will make a sweep, so please take care and read the precautions above.

After the sweep the frequency is set to the resonance and the motor is automatically started and will run until "Track Freq" is clicked once more, then you can stop the motor.

Tracking is made by continuously measuring the current and optimizing the frequency for max current (default steps 50Hz). The flow is as follows:

- 1. Measure current (1)
- 2. Make small frequency step and measure current (2)
- 3. Step back and measure again (3)
- 4. If  $(1+3) > 2 \times (2)$  then change step direction
- 5. Repeat

Although simple, this procedure is adequate unless you make big changes in the supply voltage. If this happens and the procedure "hangs", a new sweep will be made**.**

### **Bugs and Unexpected Features**

Please note that although the Development Box and software has been in use for some years, it is basically our internal tool we are placing at your disposal. We would expect to see bugs and unexpected behavior each time new users are starting to use the system and we welcome your comments and critique and we will do our best to help you getting the system to work.

In case you want to implement new features, the source code is available.

PCB Motor Aps Eivind Johansen [ej@pcbmotor.com](mailto:ej@pcbmotor.com)